Jeśli będzie się pojawiać komunikat jak poniżej trzeba mieć zaznaczone odpowiednie uprawnienia na portalu oraz SZOI/Portalu Świadczeniodawcy jak poniżej

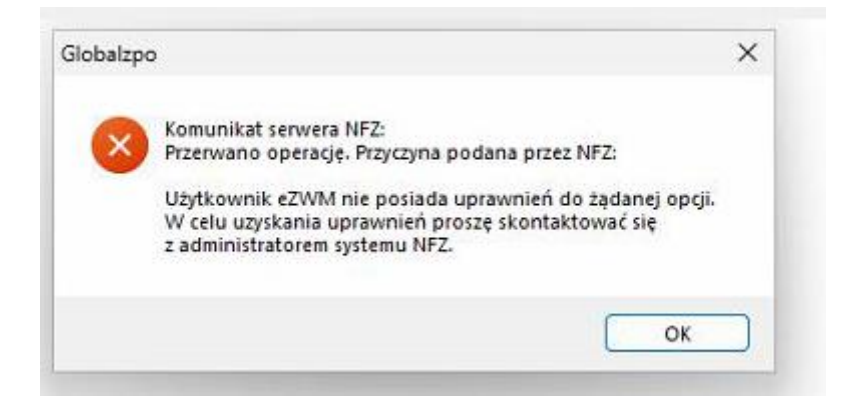

Aby zrealizować rozliczenie 2024 poprzez **GlobalMed**

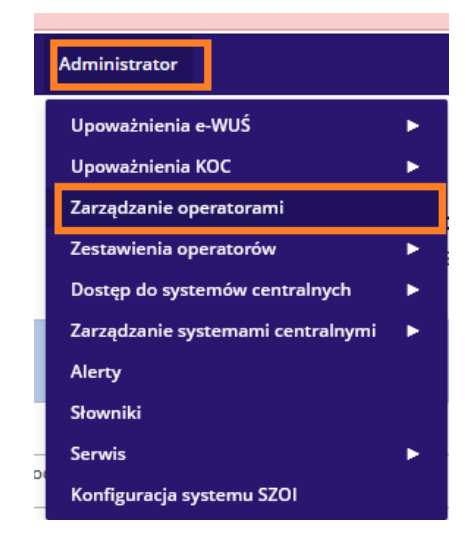

## **NFZ SZOI**

Wybieramy użytkownika, któremu uprawnienia chcemy nadać i klikamy "Uprawnienia"

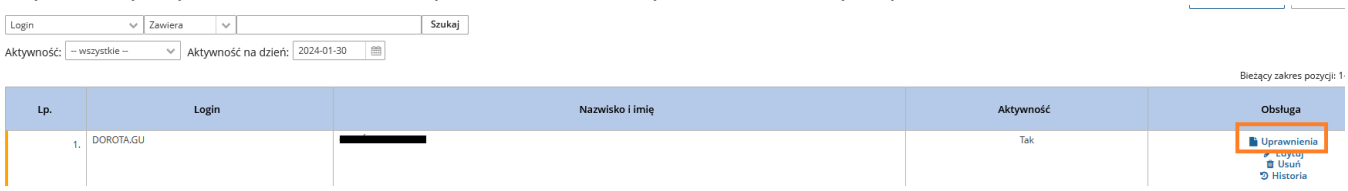

Na liście uprawnień zaznaczamy **Praca z usługą dostępową i Zatwierdzamy** 

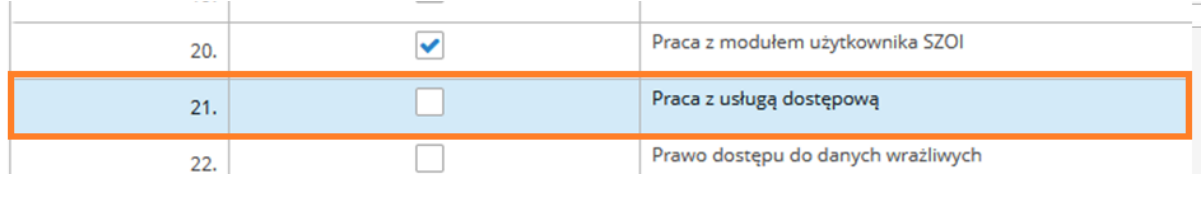

Przywróć domyślne Anuluj

Г

Zatwierdź

## **Portal Świadczeniodawcy**

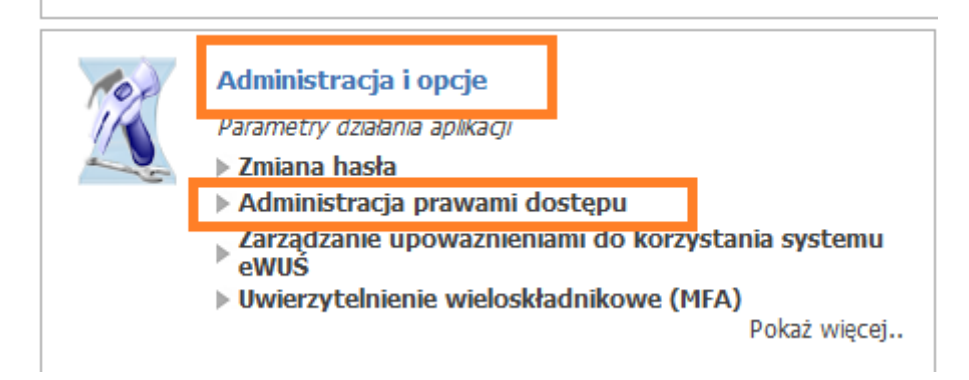

Klikamy na login użytkownika, którego uprawnienia chcemy modyfikować.

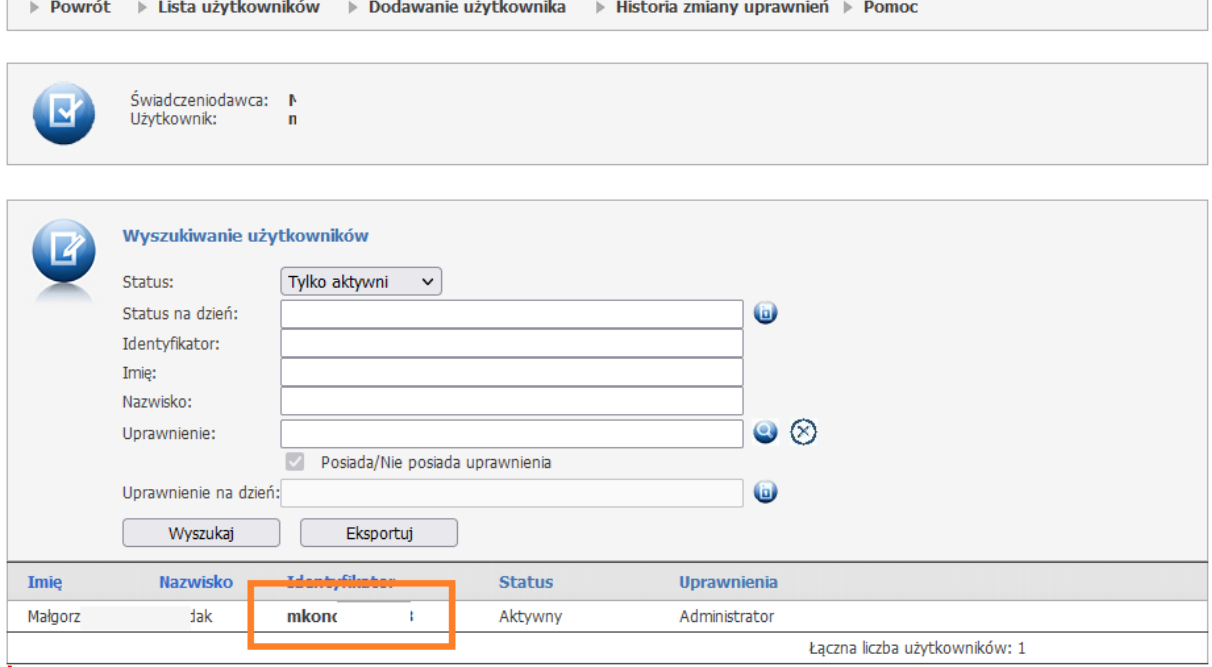

- użytkownicy, którym odebrano prawo logowania się do Portalu

Na liście uprawnień zaznaczamy opcje **Praca z usługą dostępową ,** następnie **Zapisz uprawniania użytkownika** 

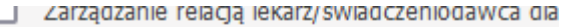

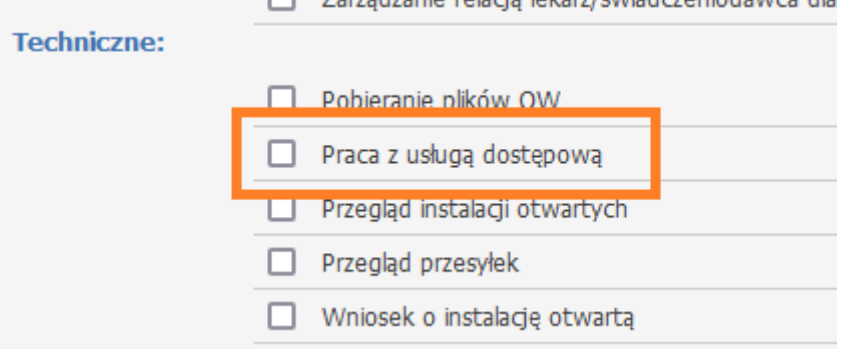